#### **Importar copia de seguridad a Moodle 4.1 desde versiones de Moodle anteriores**

A continuación se verá cómo importar a un curso con versión Moodle 4.1 una copia de seguridad creada con versiones anteriores, las cuales son compatibles.

#### Paso 1

Seleccionar la opción "Más" en el menú del curso:

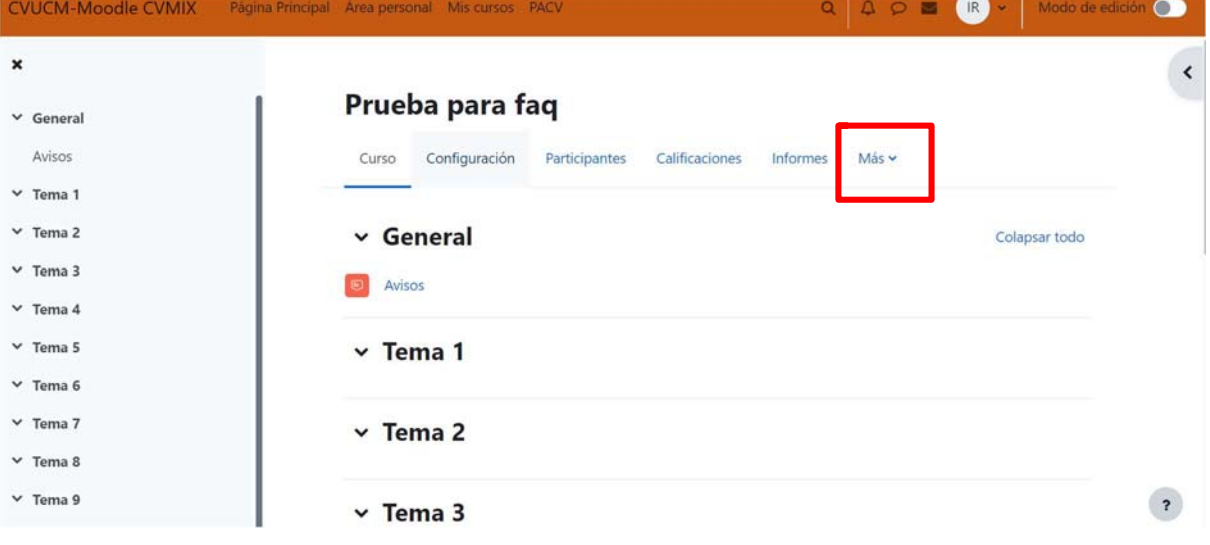

#### Paso 2

En el desplegable, pulsar sobre la opción "Reutilización de curso"

# Prueba para faq

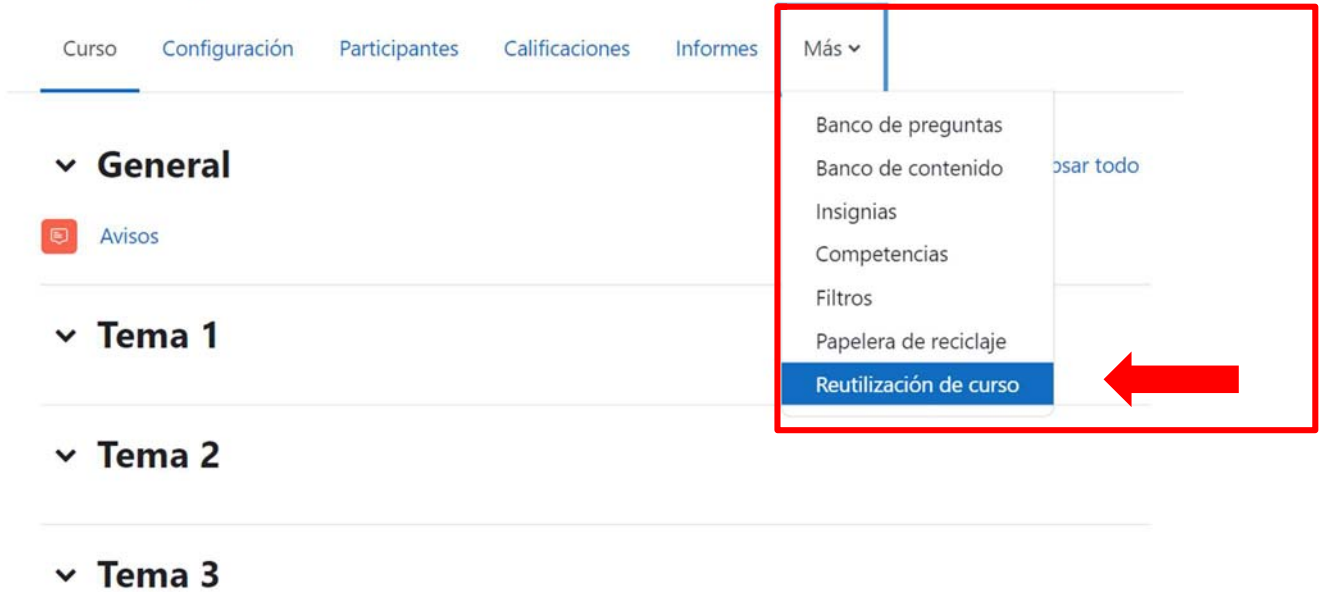

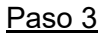

En la página a la que se nos redirige, hay que localizar el desplegable superior que pone "Importar" y pulsar sobre él para desplegar las diferentes opciones.

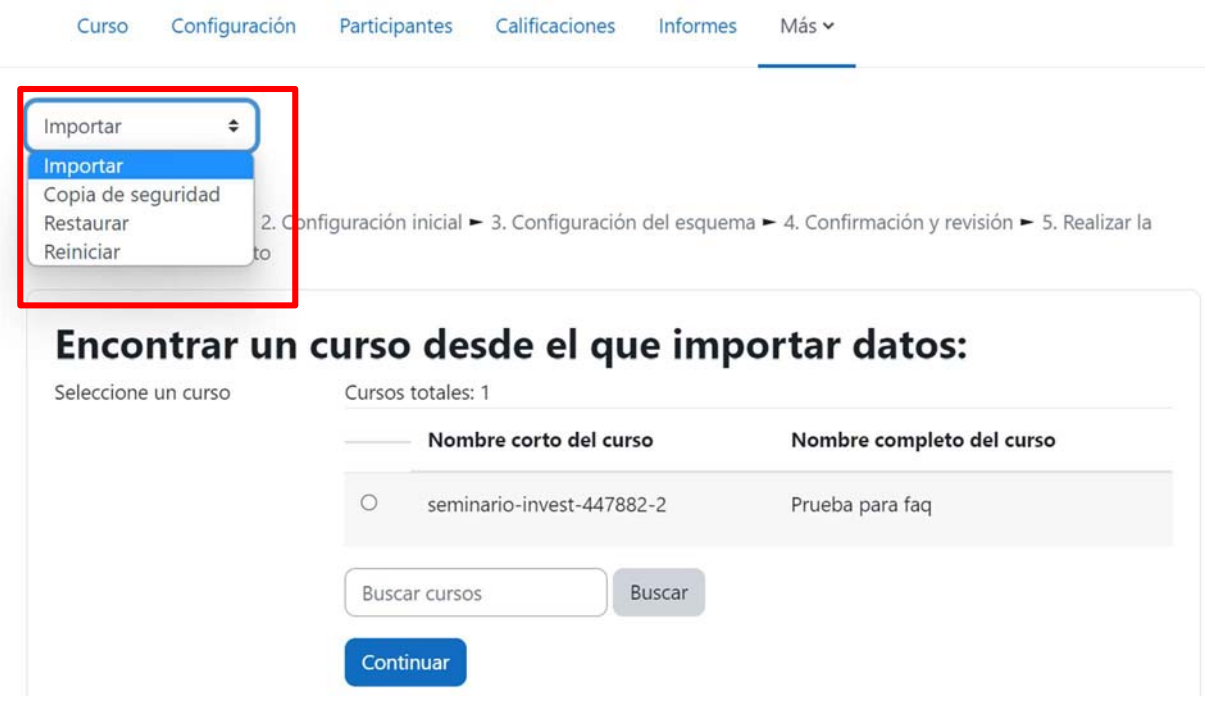

### Paso 4

En el desplegable, seleccionamos la opción "Restaurar".

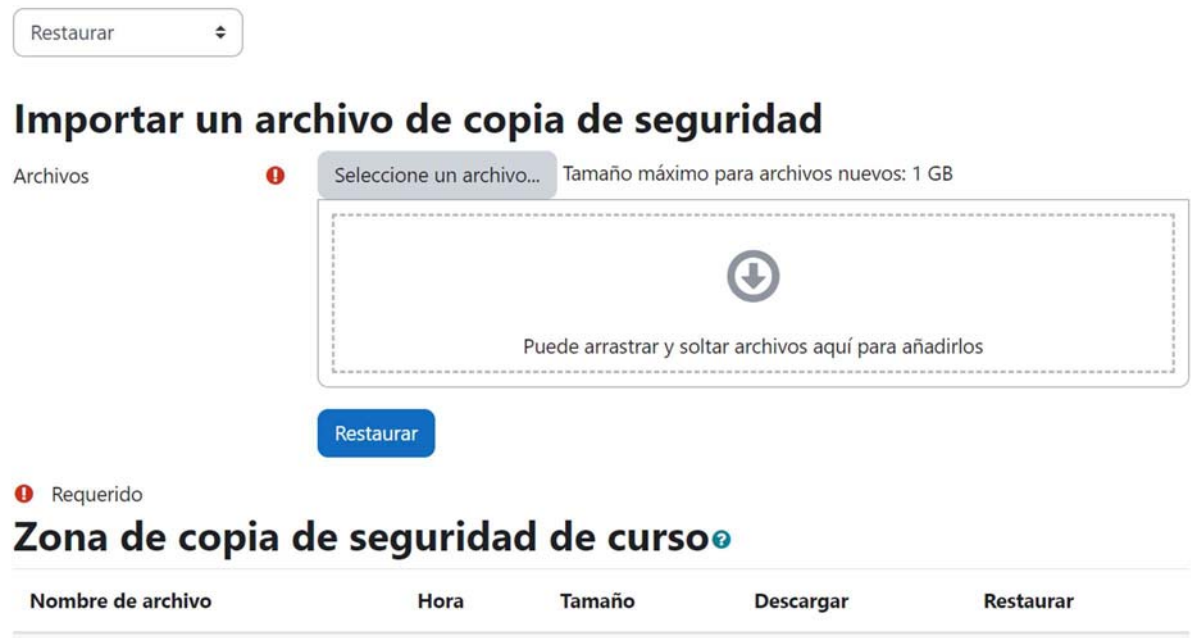

Seleccionamos el archivo en nuestro equipo de la copia de seguridad previamente descargada. Si no sabe cómo, consultar cualquiera de las siguientes FAQs:

1. https://www.ucm.es/faq/curso-202021/hacer-copia-de-seguridad-de-un-curso-demoodle-34

 $\times$ 

2. https://www.ucm.es/faq/curso-20212022/hacer-copia-de-seguridad-del-curso-20202021

## Selector de archivos

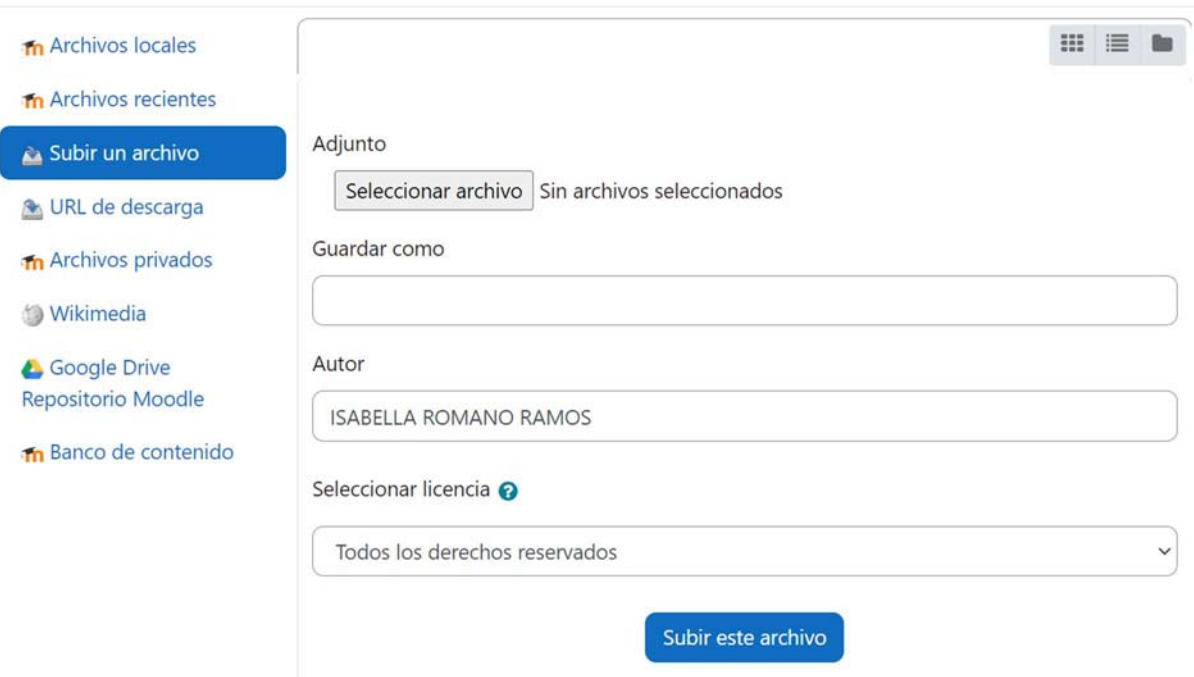

#### Paso 6

Una vez subido el archivo, pulsamos sobre "Restaurar"

# Importar un archivo de copia de seguridad

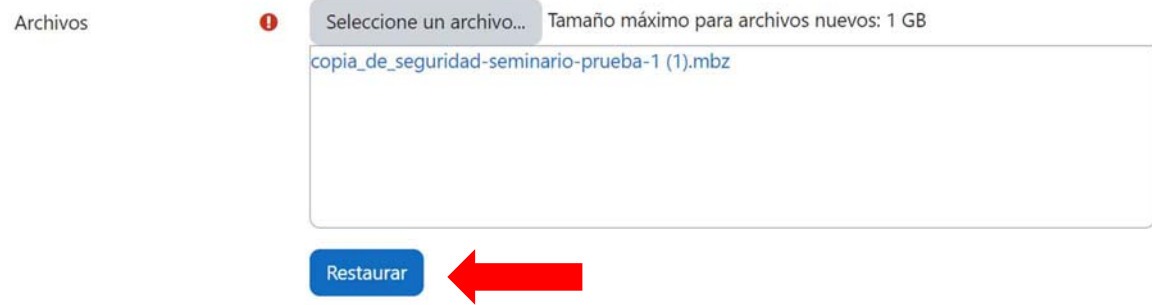

Nos aparecerá la siguiente página con la información relativa a la copia de seguridad elegida, y pulsamos sobre "Continuar" al final del todo.

1. Confirmar - 2. Destino - 3. Ajustes - 4. Esquema - 5. Revisar - 6. Proceso - 7. Completar

#### Detalles de la copia de seguridad Curso Tipo Formato Moodle 2 Modo General Fecha realización miércoles, 19 de julio de 2023, 12:11 3.4.9 (Build: 20190513) Versión de Moodle  $[2017111309]$ Copia de seguridad versión  $3.4$  $[2017111300]$ URL de la copia de seguridad https://cv4.ucm.es/moodle [526ce09d4381d8cc62a9892dfab549f8]

# Copia de seguridad de parámetros de configuración

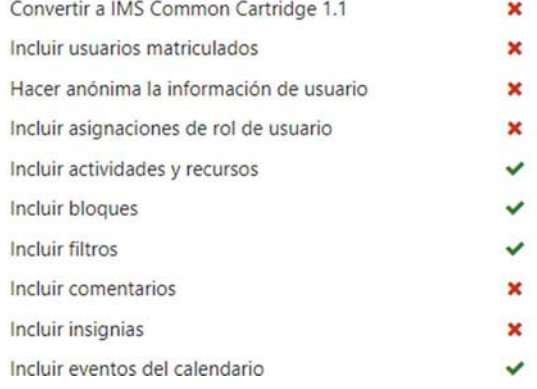

#### Paso 8

Seleccionamos la opción deseada y pulsamos sobre "Continuar" reiteradamente hasta que aparezca la opción "Ejecutar restauración". Y, ¡Listo! El curso se debería haber restaurado con éxito.

1. Confirmar - 2. Destino - 3. Ajustes - 4. Esquema - 5. Revisar - 6. Proceso - 7. Completar

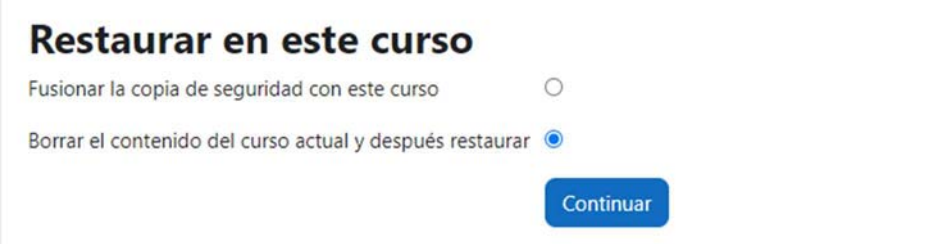